## **DHBW Ravensburg – WLan DHBW\_Student am Campus Technik**

1. **Zertifikat am Smartphone installieren** Scannen sie diesen QR-Code, um das DFN-Zertifikat herunterzuladen:

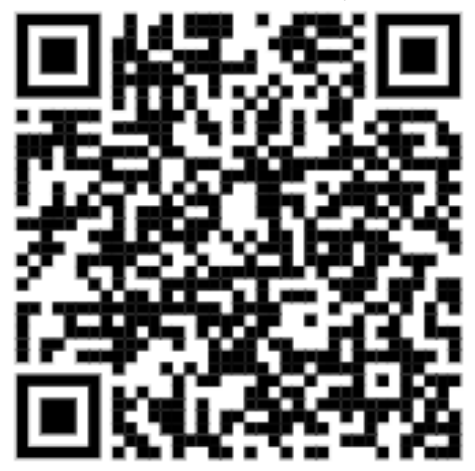

Der Downloadlink lautet: <https://cert-manager.com/customer/DFN/ssl?action=download&sslId=4996720&format=x509IO>

Navigieren sie in den Einstellungen zu den "anderen Sicherheitseinstellungen": *Einstellungen* -> *Sicherheit und Datenschutz* -> *andere Sicherheitseinstellungen* Wählen sie "vom Gerätespeicher installieren" aus:

Wählen sie anschließend als Art der Zertifikate "CA-Zertifikat" aus:<br>**Figure 1988** 

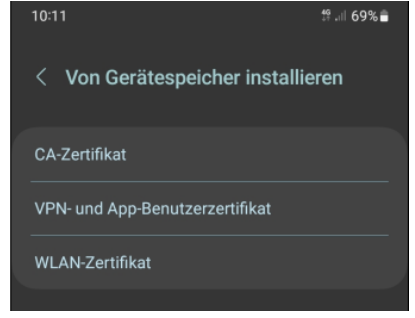

Nach ein paar möglicherweise auftauchenden Sicherheitshinweisen, die sie mit "*trotzdem installieren*" bestätigen, einer möglicherweise auftauchenden Sicherheits-PIN-Abfrage (hängt vom Android-System ab) gelangen sie zur Möglichkeit, das vorher heruntergeladene Zertifikat auszuwählen:

Ein möglicher Standortspeicherort auf ihrem Handy könnte "*interner Speicher* -> *Download*" sein.

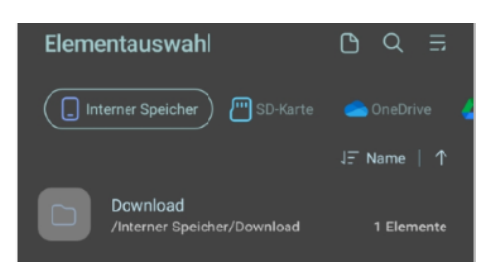

Je nach Einstellungen auf ihrem Gerät und/oder Androidversion müssen sie nun die (downgeloadete) CER-Zertifikatsdatei "aruba\_fn\_dhbw\_Ravensburg\_de\_interm.cer" finden und auswählen.

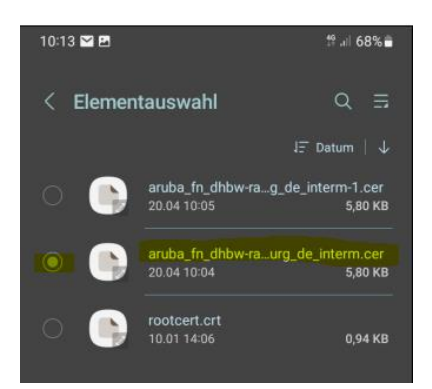

Abschließend erhalten sie eine kurze Mitteilung, dass das WLan-Zertifikat installiert wurde.

## 2. **Einwahl ins das WLAN DHBW\_Student**

Navigieren sie über "*Einstellungen* -> *Verbindungen* -> *WLAN*" zu den verfügbaren Netzwerken.

Aus verfügbare Netze "DHBW Student" auswählen, es folgt ein Bildschirm mit Verbindungsoptionen.

Folgende Optionen sind dabei wichtig und müssen individuell angegeben werden:

- a. EaP-Methode: PEAP (ist Standard)
- b. Identität: Je nach Zugehörigkeit "mb\username" oder "it\username"
- c. Passwort: **Ihr Account-Passwort** (Lassen sie sich zur Sicherheit ihr Passwort nochmals anzeigen | das Passwort ist jenes, mit dem sie sich auch an den Rechnern in den PC-Räumen anmelden)
- d. CA-Zertifikat -> **Systemzertifikate verwenden**
- e. Online-Zertifikatsstatus: nicht bestätigen
- f. Domäne: **aruba.fn.dhbw-ravensburg.de**
- g. Mehr anzeigen -> Phase 2-Authentifizierung (MSCHAPv2) -> **Anonyme Identität: Kein Eintrag**
- h. "**Automatisch erneut verbinden**" **aktivieren**
- i. Dann auf "Verbinden".... nach kurzer Wartezeit sind sie mit DHBW Student verbunden

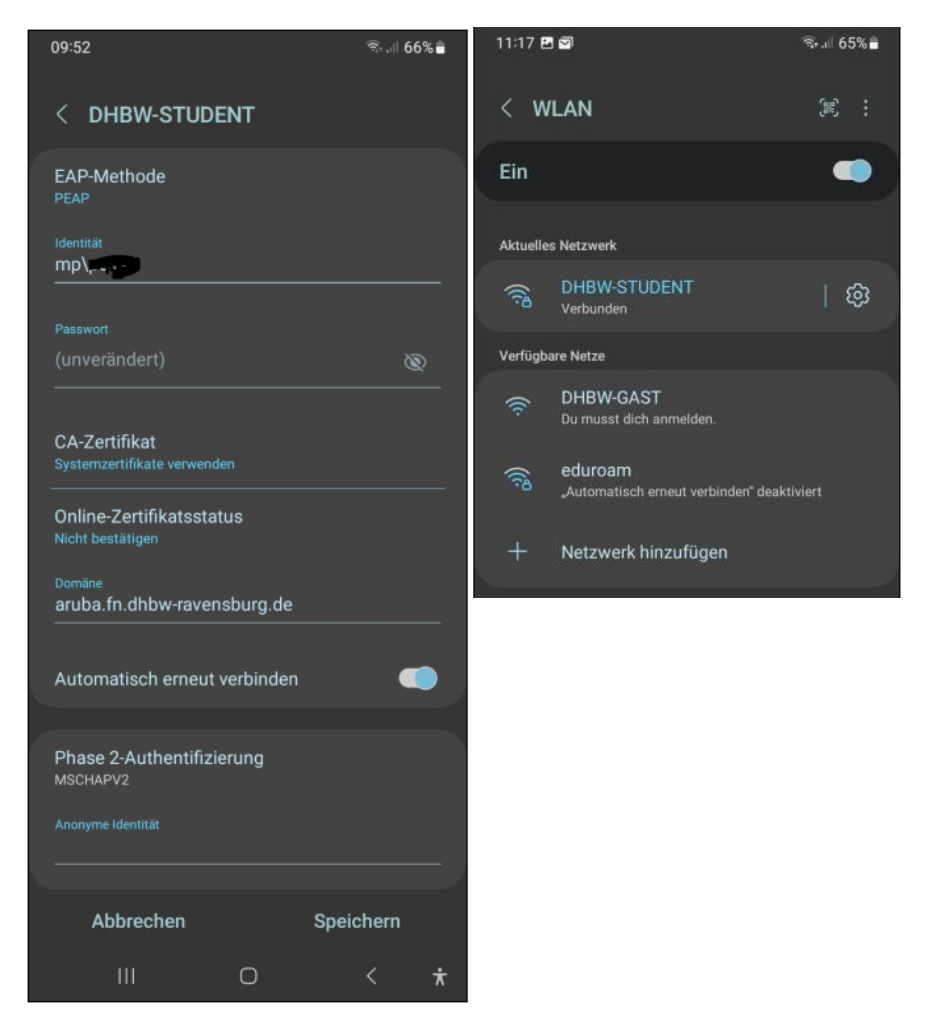